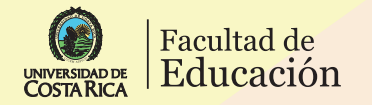

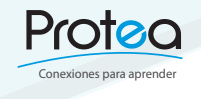

Creación de un USUARIO y ENVÏO DE ARCHIVOS para el "Repositorio de Materiales Didácticos de la Facultad de Educación"

Repositorio<br>de EDUCACIÓN

con KÉRWÁ

REPOSITORIO KÉRWÁ

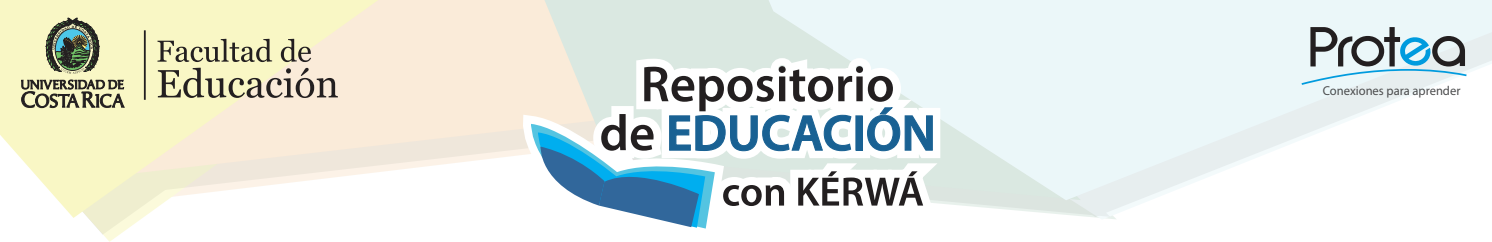

## Crear un usuario para el Repositorio de Materiales Didácticos de la Facultad de Educación

Para enviar documentos al Repositorio de Materiales Didácticos de la Facultad de Educación es necesario registrarse y crear un usuario. Para ello, ingrese al Repositorio Institucional Kérwá disponible en: http://www. kerwa.ucr.ac.cr/. Una vez en el sitio web, oprima el botón de "Acceder", ubicado en la parte superior derecha de la pantalla (como se muestra en la imagen inferior).

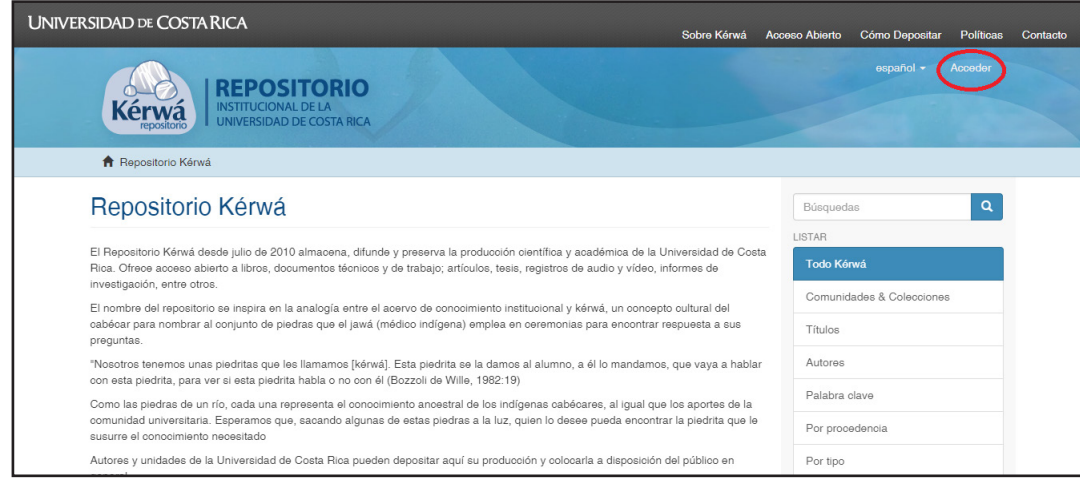

Imagen 1: Ingreso al sistema Fuente: Elaboración propia

Aparecererá la pantalla de registro, según se muestra en la Imagen 2. En la sección de "Registrar un nuevo usuario" presione la opción "Pulse aquí para registrarse".

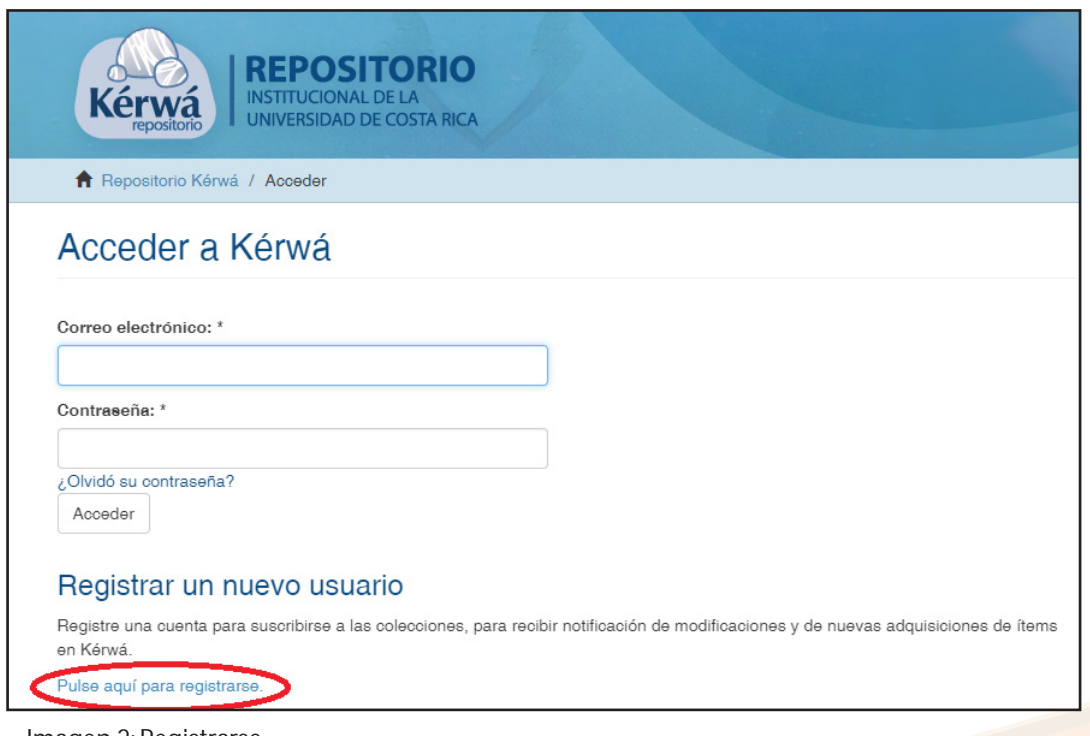

Imagen 2: Registrarse Fuente: Elaboración propia.

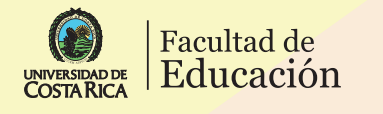

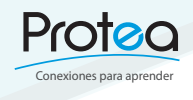

Seguidamente, como primer paso, deberá ingresar una dirección de correo electrónico (Imagen 3), en este caso se puede utilizar el correo institucional u otra cuenta que posea.

Repositorio<br>de EDUCACIÓN

con KÉRWÁ

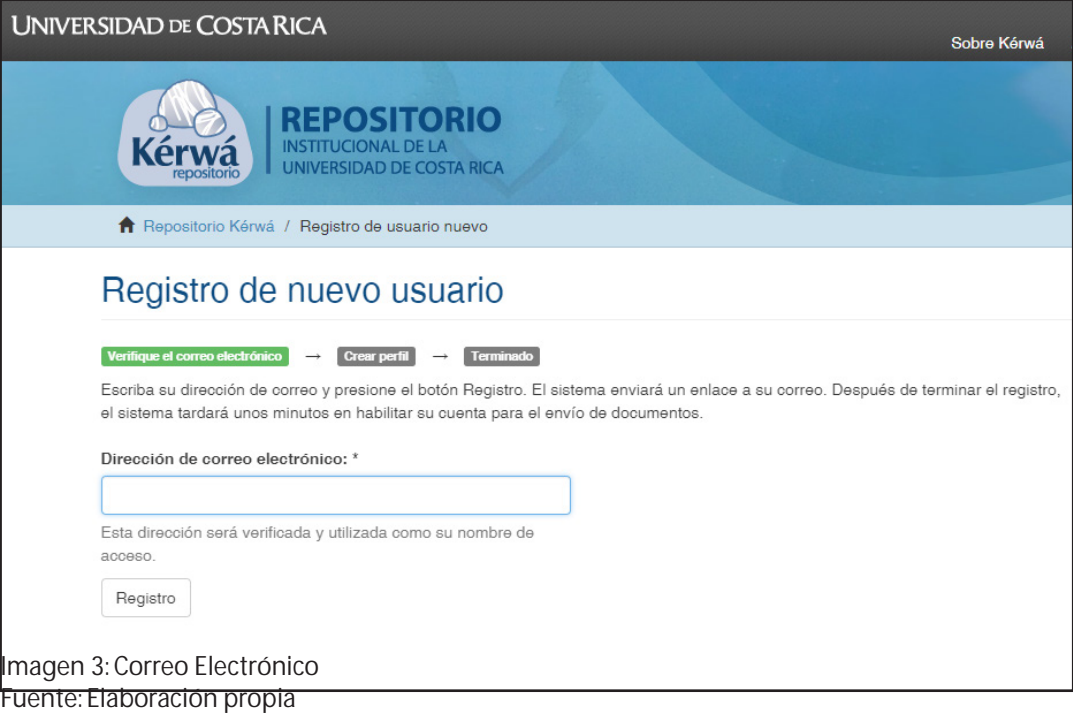

Una vez enviado el correo electrónico, el sistema le notificará en la cuenta registrada. Le llegará un hipervínculo (URL) con otras indicaciones de registro; siga las instrucciones para completar el proceso de registro de usuario del Repositorio Institucional Kérwá. Con este usuario podrá subir documentos al Repositorio de Materiales Didácticos de la Facultad de Educación.

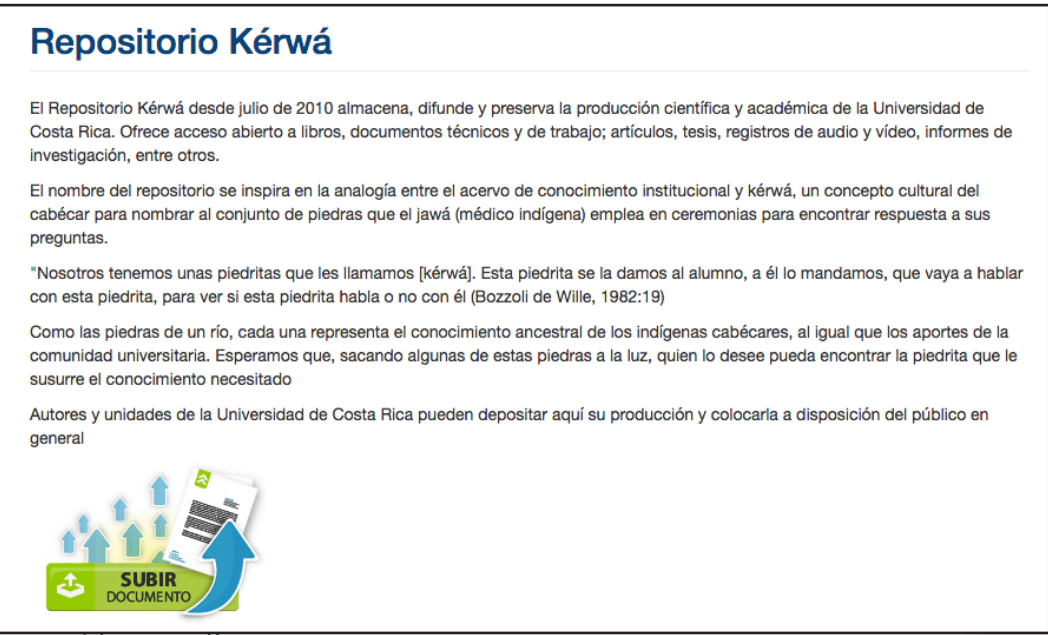

Imagen 4: Ingreso a Kerwa Fuente: Elaboración propia

Programa de Tecnologías Educativas para el Aprendizaje www.facultadeducacion.ucr.ac.cr/protea

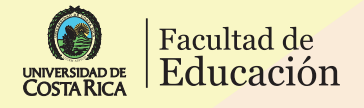

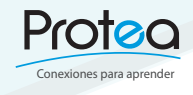

cione ección escriba aterial. o hace  $\overline{\mathbf{R}}$  enviar uevo aterial etir el imiento.

## Envío de documentos al Repositorio de Materiales Didácticos de la Facultad de Educación

Repositorio

de EDUCACIÓN

con KÉRWÁ

Una vez ingresa con un usuario del Repositorio Institucional Kérwá, puede subir el material didáctico que desea dejar disponible en este espacio.

En la página principal del Repositorio se despliega un botón que le permitirá colgar su material, en el aparece la leyenda: "Subir el material" (Imagen 5).

También se pueden observar las comunidades que conforman el Repositorio Institucional Kérwá. Para

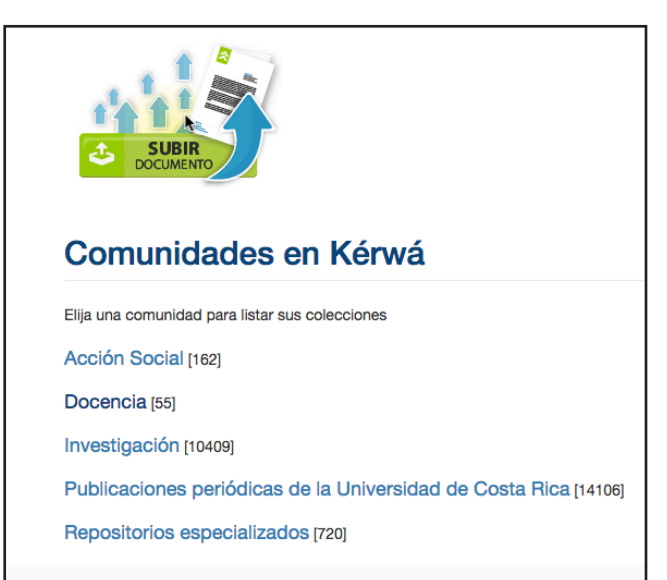

Imagen 5: Subir material Kérwá Fuente: Elaboración propia

Una vez oprima el botón "Subir material" continuará el proceso de envío de materiales. Inmediatamente ingresará al área: Envío de items; en esta etapa el primer paso es la selección de la comunidad a la que pertenece el trabajo que se desea enviar. Se despliega una lista donde se puede seleccionar la colección, una vez elegida se oprime "Siguiente".; observe el ejemplo de la imagen 6, donde se escoge Administración Educativa, que sique la ruta: Docencia/Materiales Didácticos/Administración Educativa.

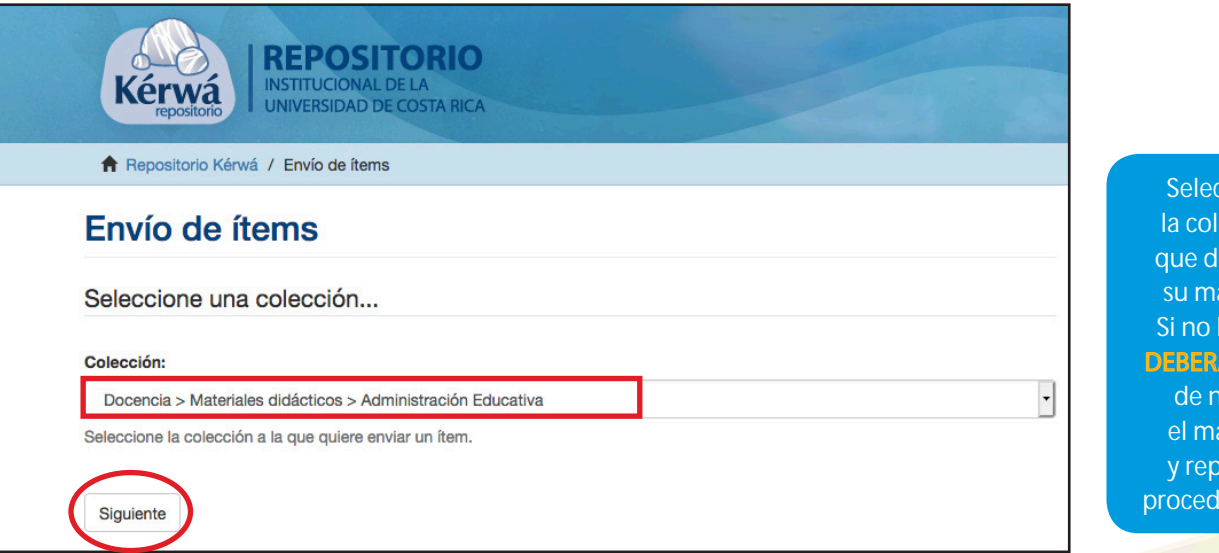

Imagen 6: Selección de colección Fuente: Elaboración propia

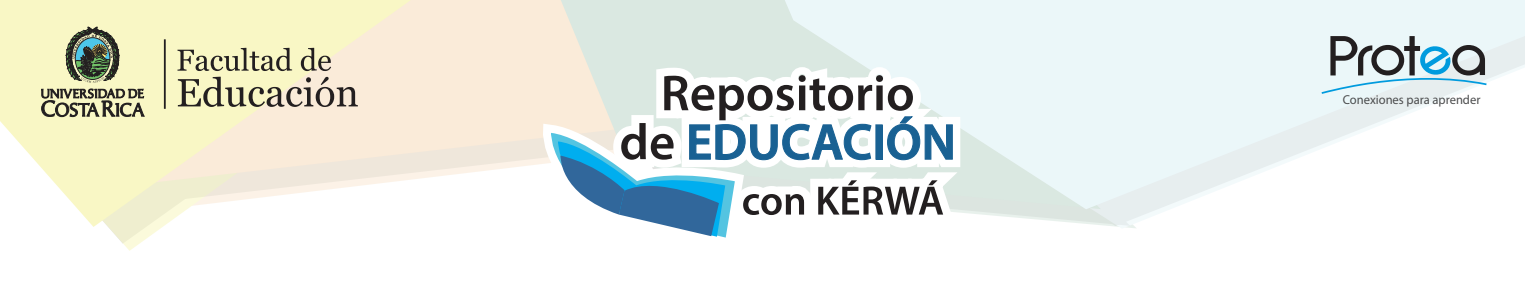

La siguiente interfaz que se despliega será: "Describir el ítem", como se presenta en la Imagen 7. En este espacio se debe de ingresar los datos del documento, los datos mínimos que se deben de ingresar son: Autor, Título y Fecha de publicación que vienen a ser los principales; de este espacio se presentan dos páginas para describir el documento.

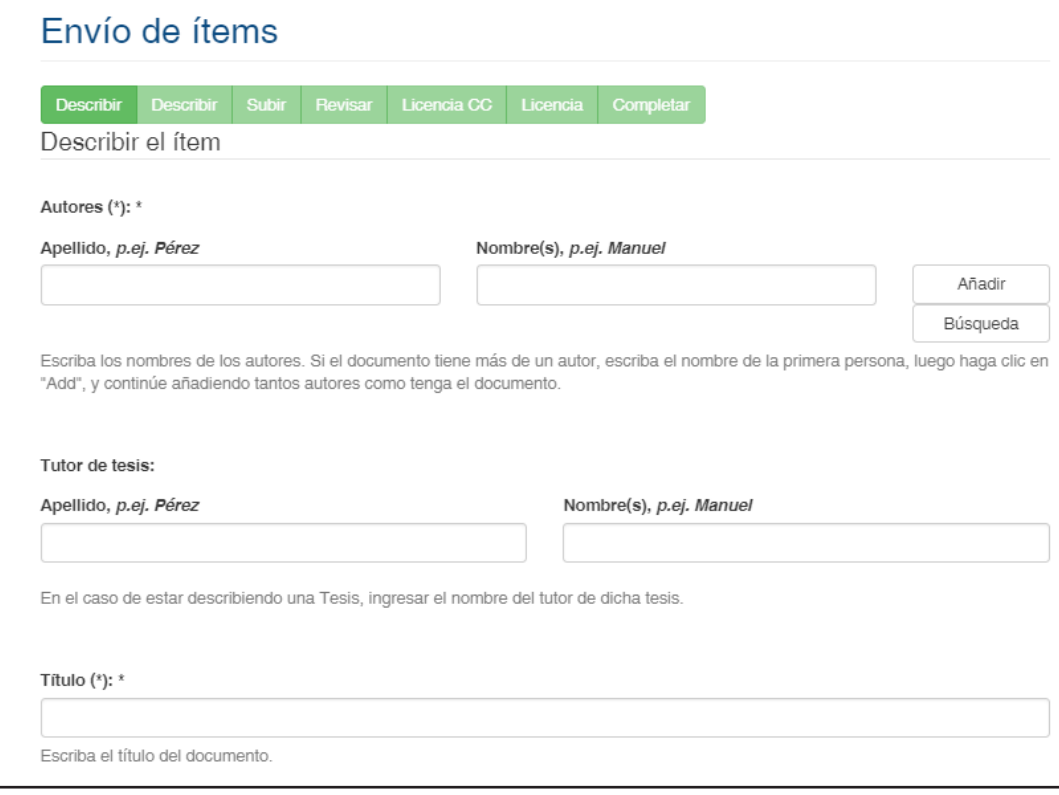

Imagen 7: Describir el ítem Fuente: Elaboración propia

A continuación, se procede a seleccionar el documento que se desea subir. En la Imagen 8 se muestra cómo hacerlo al oprimir "Subir fichero".

En la sección de "Embargo hasta una fecha específica", este campo se refiere a la fecha hasta la que se permite visualizar el documento en el RIK (No se relaciona con la previa aprobación del documento).

Para finalizar este proceso, el sistema le presenta la información general del documento a enviar mediante la opción "Revisar envío", como se observa en la imagen 9.

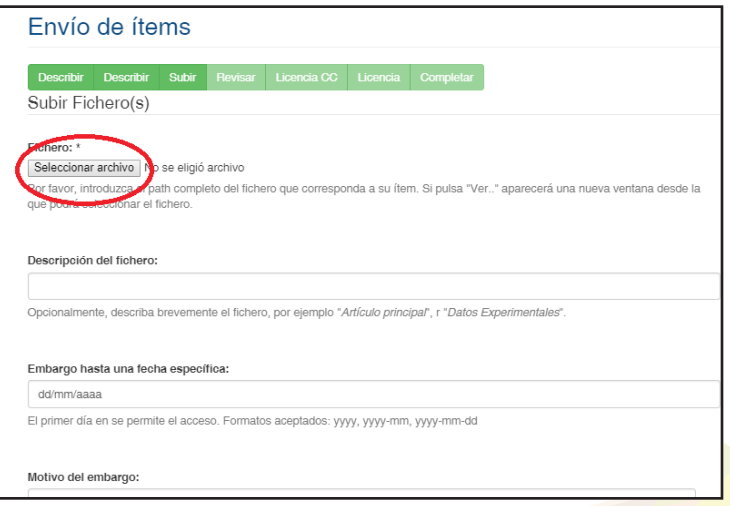

Imagen 8: Subir fichero Fuente: Elaboración propia

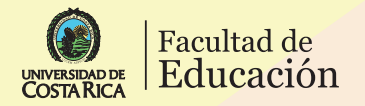

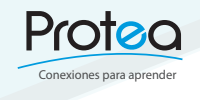

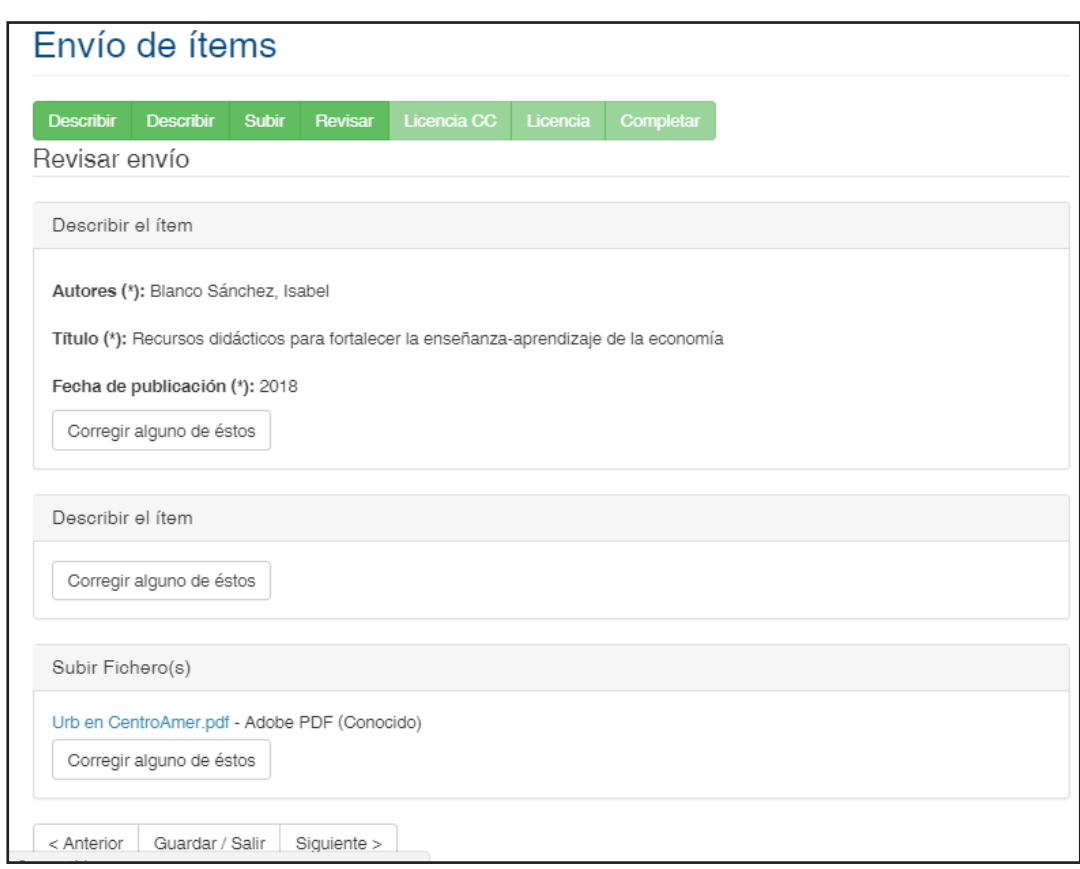

Repositorio<br>de EDUCACIÓN

con KÉRWÁ

Imagen 9: Revisar envío Fuente: Elaboración propia

Luego de comprobar la información completada, se oprime el botón "Siguiente" y se presenta una pantalla donde se elige el tipo de licencia que se le desea asignar al recurso que va a compartir, tal y como se presenta en la Imagen 10.

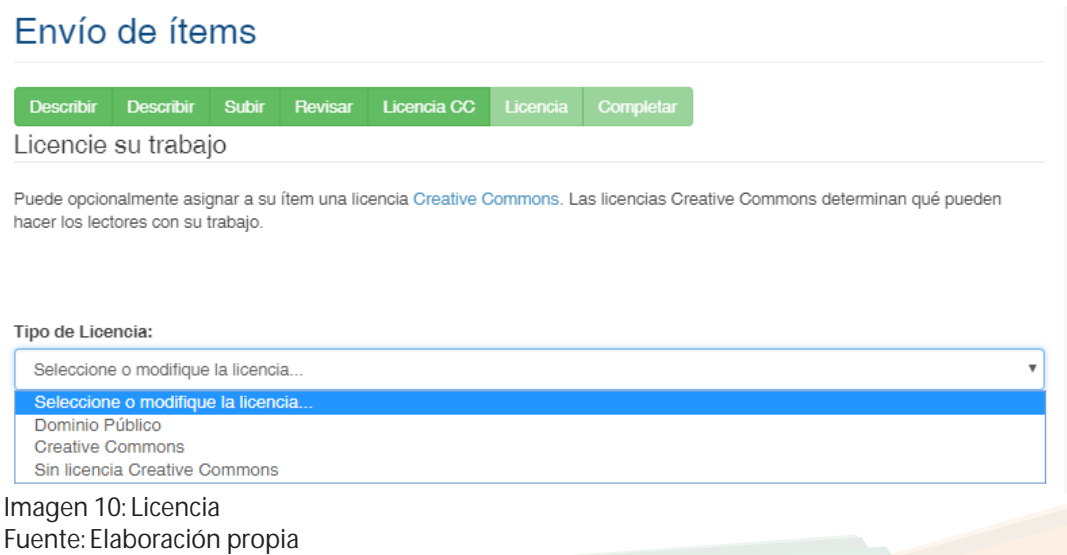

Programa de Tecnologías Educativas para el Aprendizaje www.facultadeducacion.ucr.ac.cr/protea

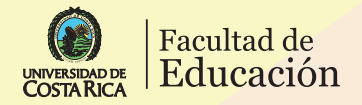

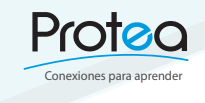

Para completar el envío es necesario "Conceder la licencia de distribución" que aparece en el último paso. Lea con detenimiento la "Licencia de Distribución" y elija "completar envío"; en la siguiente interfaz encontrará la confirmación del envío del material didáctico digital para revisión. Observe el mensaje, como aparece en la Imagen 11 y 12.

Repositorio<br>de EDUCACIÓN

con KÉRWÁ

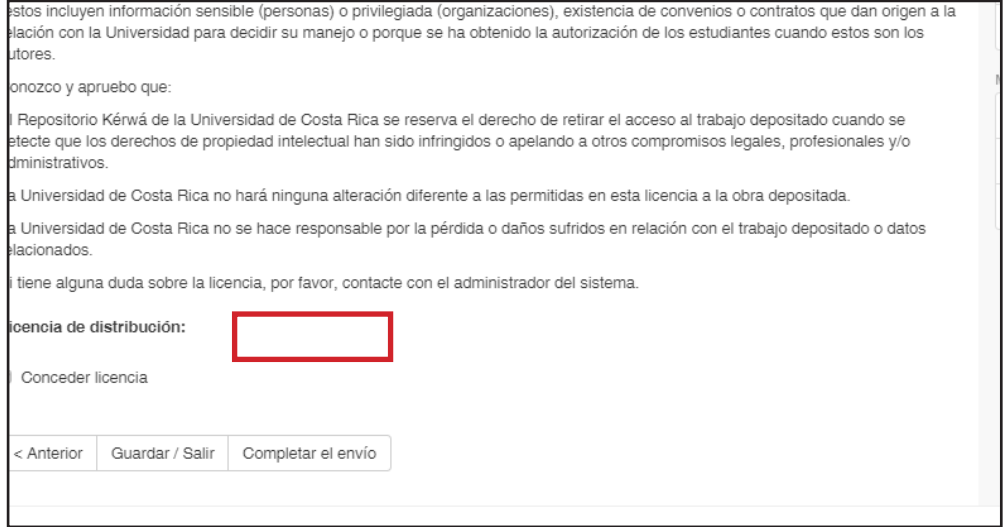

Imagen 11 y 12: Conceder Licencia Fuente: Elaboración propia

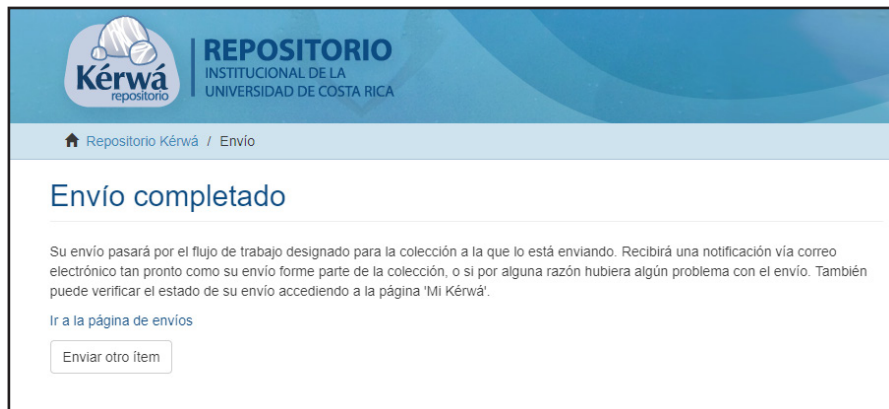

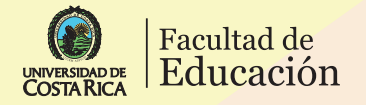

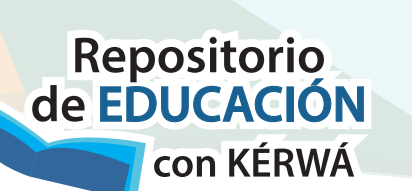

Conexiones para aprender

En este punto, como usuario cuenta con varias opciones. Una de ellas es "Ir a la página de envíos", donde podrá seleccionar entre: "Envíos en revisión", que son los archivos que ha enviado para compartir o "Envíos no terminados" que son los que quedan guardados y pueden enviarse en cualquier momento.

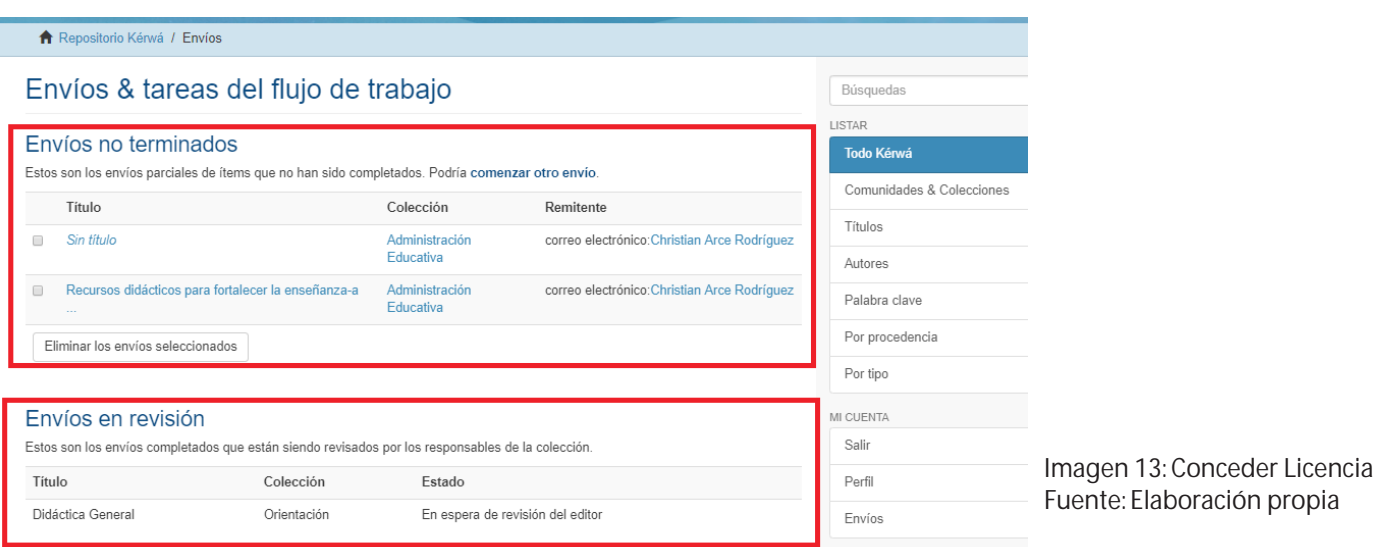

Finalizada esta etapa, el Repositorio de estará comunicando con la persona por medio del correo electrónico para informarle acerca del estatus de su envío. Ya sea que se solicite correcciones, sea el rechazo o reciba la aceptación del material didáctico.

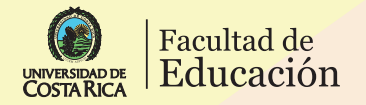

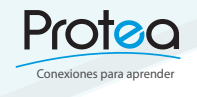

## CRÉDITOS

Repositorio<br>de EDUCACIÓN

con KÉRWÁ

Redacción principal: Christian Arce Rodríguez, 2018 Revisión editorial, redacción y diagramación: Karol Ríos Cortés, 2020

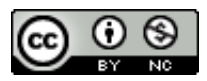

Licencia de Creative Commons Creación de un USUARIO y ENVÏO DE ARCHIVOS para el "Repositorio de Materiales Didácticos de la Facultad de Educación" by Christian Arce Rodríguez, Karol Ríos Cortés is licensed under a Creative Commons Reconocimiento-NoComercial 4.0 Internacional License. Creado a partir de la obra en http://facultadeducacion.ucr.ac.cr.

> Programa de Tecnologías Educativas para el Aprendizaje www.facultadeducacion.ucr.ac.cr/protea